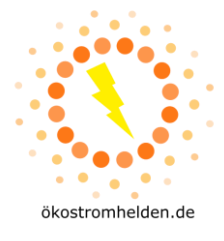

#### **WICHTIGE HINWEISE:**

- Schließe niemals Solarmodule an den Mikrowechselrichter an, die außerhalb der Spezifikationen des Datenblatts liegen!
- Schließe niemals mehr als ein Solarmodul an Eingang des Mikrowechselrichters an!
- Vorsicht bei Berührung des Mikrowechselrichters. Die Oberfläche kann sehr heiß werden!
- Trenne vor Arbeiten am Mikrowechselrichter Netzanschluss UND angeschlossene Solarmodule vom Mikrowechselrichter!

#### **HINWEIS ZUR DATENSICHERHEIT:**

- Wir empfehlen dringend, den Mikrowechselrichter in ein separates Gäste-WLAN und nicht in Dein normales Heimnetzwerk einzubinden.
- Wir empfehlen zusätzlich eine Zugangsüberprüfung per MAC Adresse im genutzten WLAN einzurichten, um bestmöglichen Schutz vor externem Eindringen in Dein WLAN zu erhalten.
- In der Vergangenheit sind immer wieder Sicherheitslücken in Cloud-basierten IoT Geräten aufgedeckt worden, die tw. zum unbefugten Eindringen in Netzwerke genutzt werden konnten.

#### **Installation der SOLARMAN App und Einbinden des Mikrowechselrichters ins WLAN**

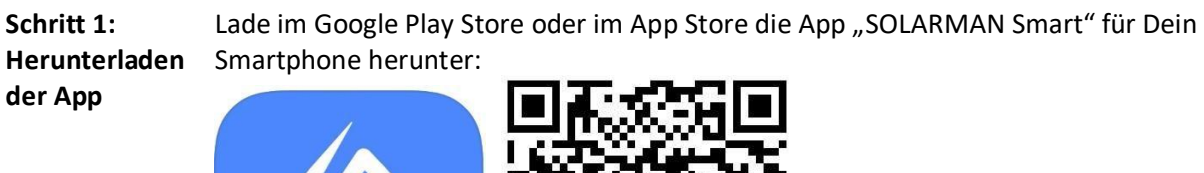

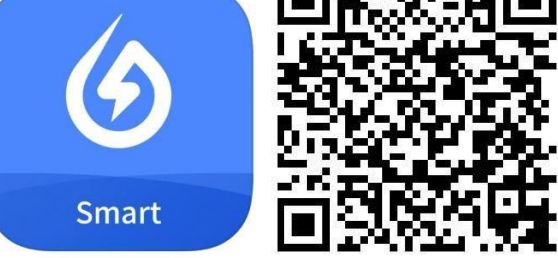

#### Play Store

<https://play.google.com/store/apps/details?id=com.igen.xiaomaizhidian> iOS App Store: <https://apps.apple.com/de/app/solarman-smart/id1469487897>

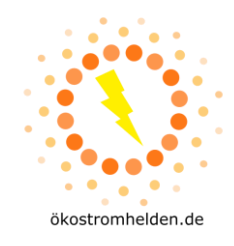

**Schritt 2: Konto**  SOLARMAN Smart **eröffnen** E-Mail E-Mail E-Mai Passwo Passwor

**1**

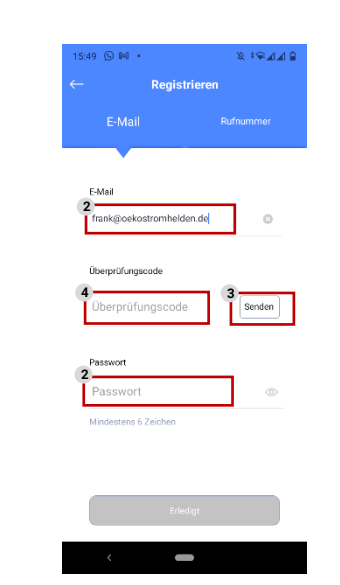

- Öffne die App "SOLARMAN Intelligent" (Name der Kachel unterscheidet sich von Name der App im App Store)
- Wähle im ersten Bildschirm "**Registrieren Sie ein neues Konto**" **1**
- **2** Gib im nächsten Screen Deine E-Mail-Adresse ein und wähle ein Kennwort.
- Tippe als nächstes auf: "**Senden**" im Feld Überprüfungscode. **3**
- **4** Prüfe Dein Postfach und gib den gesendeten Überprüfungs-code innerhalb von 60s in das Feld ein.
- Gib nun E-Mail-Adresse und Passwort ein, um Dich in der App anzumelden.
- **Schritt 3: Anmelden in** SOLARMAN Smart **der App** E-Mail frank@ i<br>Indiana Passwor  $1.1.1.1.1$  $15:51$   $\odot$   $M$   $\cdot$  $\mathbb{R} \stackrel{\text{def}}{=} \mathbb{R} \mathbb{R}^2$ 5:52 DM . **Schritt 4: PV**  Meine Anlager  $\overline{+}$ **Anlage hinzufügen** K K A  $\odot$ ine Anlage **I MAMAN IO**  $\boxed{\boxtimes}$ **NUR DIESES MA** 
	- Tippe im Screen "Meine Anlagen" auf "**Jetzt hinzufügen**".
	- Damit die App das Hinzufügen einer Anlage erlaubt, musst Du ihr im nächsten Schritt den Zugriff auf die Standortermittlung erlauben.

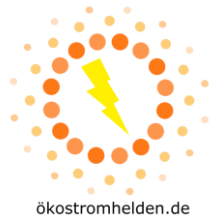

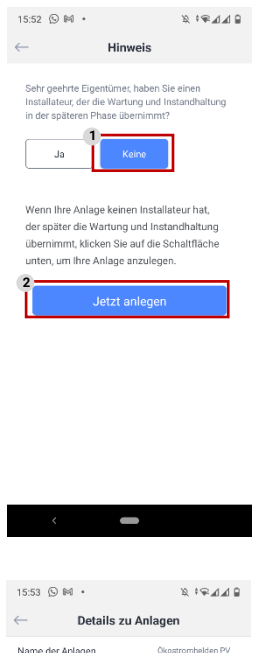

.<br>Vle im Netz

 $22 - 04 - 18$ 

e e

 $0.32$ 

 $\overline{a}$ 

Zeitzon System-Infos Anlagentyp Systemtyp

Installierte Kapazität<br>(kWp)

Betriebsdatum (i)

Ertragsinfo Währung

Stückpreis<br>(CNY/kWh)

15:54  $\circledR$  M ·

O sten (CNY

Sie die Anlageninfo eine Zeit lang<br>ennen, können Sie diesen Schritt<br>ringen und dann in der Anlagenir

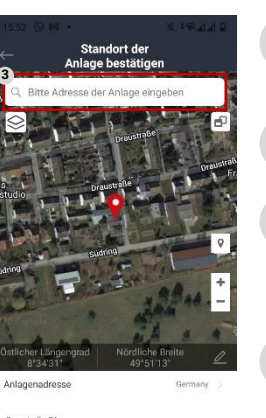

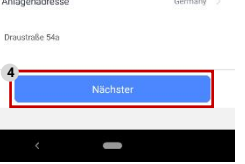

- Im nächsten Screen wähle, dass Du keinen Installateur hast, der die Wartung übernimmt. **1**
- **2** Anschließend tippst Du auf "Jetzt **anlegen**".
- Gib nun Deine Adresse ein, um den Standort der Anlage zu finden, falls dies nicht schon automatisch passiert ist. **3**
- Tipp danach auf "**Nächster**". **4**
- Im nächsten Screen kannst Du Deine Anlage konfigurieren. Wähle hierzu folgende Parameter:
	- Name der Anlage: frei von Dir wählbarer Name
	- Zeitzone: Zeitzone Deines Standorts
	- Anlagentyp: "**Häusliches Dach**"
	- Systemtyp: "**Eigenverbrauch**"
	- Installierte Kapazität: Gesamte Leistung der angeschlossenen PV Module (bspw. 0.6 für 600Wp)
	- Stückpreis: Kosten je kWh Deines Stromvertrags (zur Berechnung Deiner Einsparung)
	- Nach Eingabe aller Daten tippe auf "Erledigt".

**Schritt 5: Mikrowechselrichter hinzufügen**

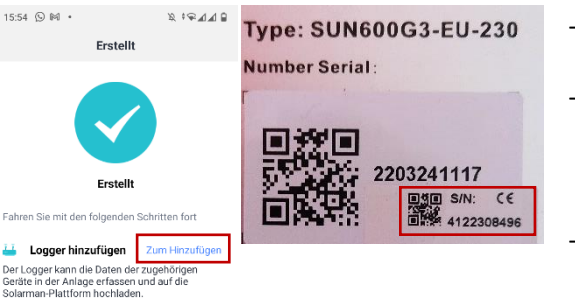

- Im nächsten Screen tippe auf "Zum **Hinzufügen**"
- Lies nun von der Rückseite Deines Mikrowechselrichters die Seriennummer für das WLAN Modul ab.
	- **WICHTIG: Du musst die Nummer des kleinen Aufklebers verwenden, diese gilt für das WLAN Modul!**

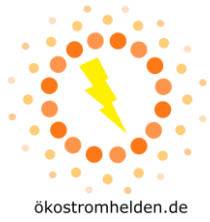

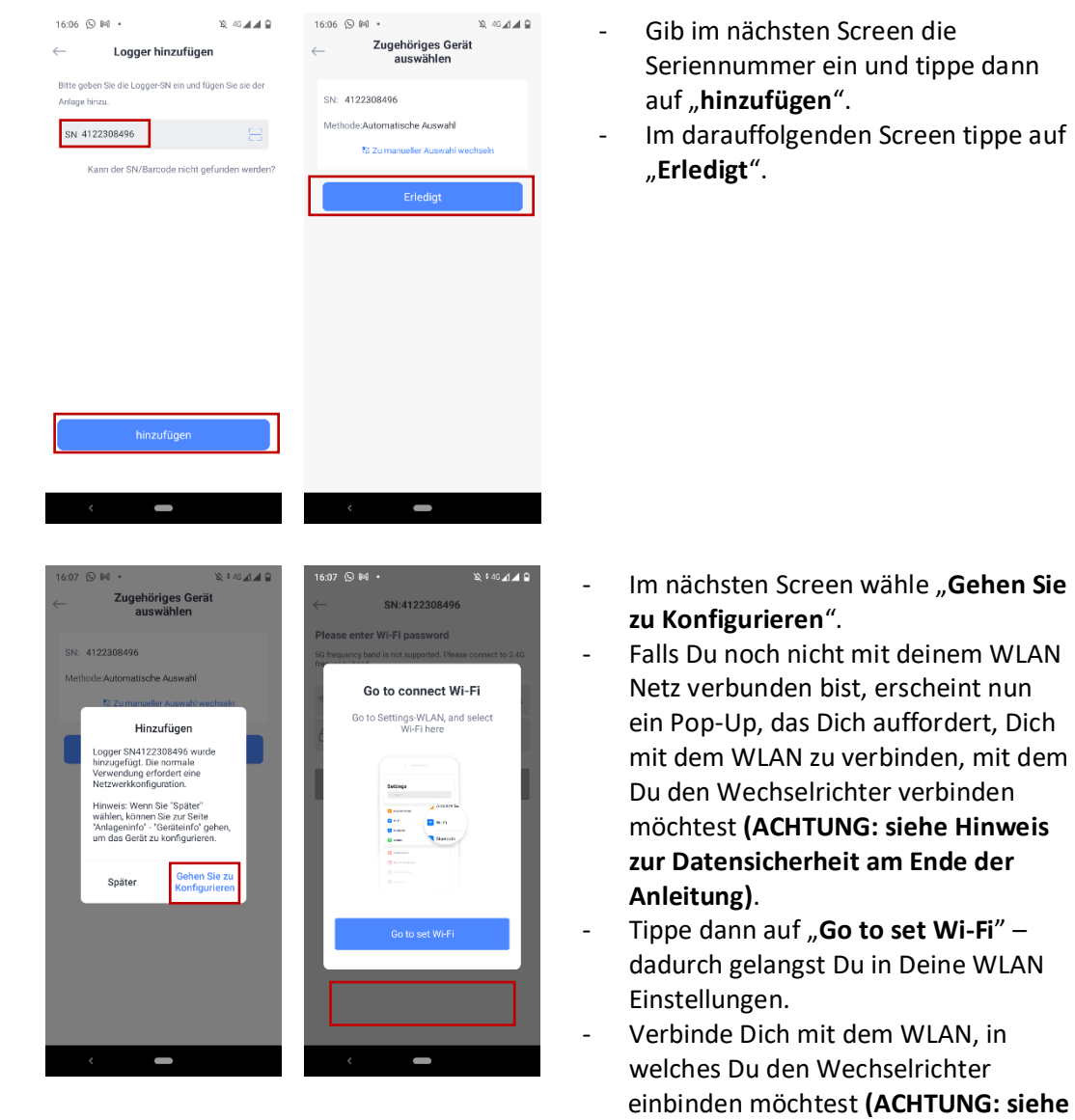

**der Anleitung)** - Wechsle danach zurück in die SOLARMAN App!

**Hinweis zur Datensicherheit am Ende** 

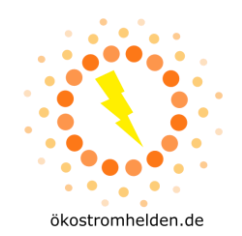

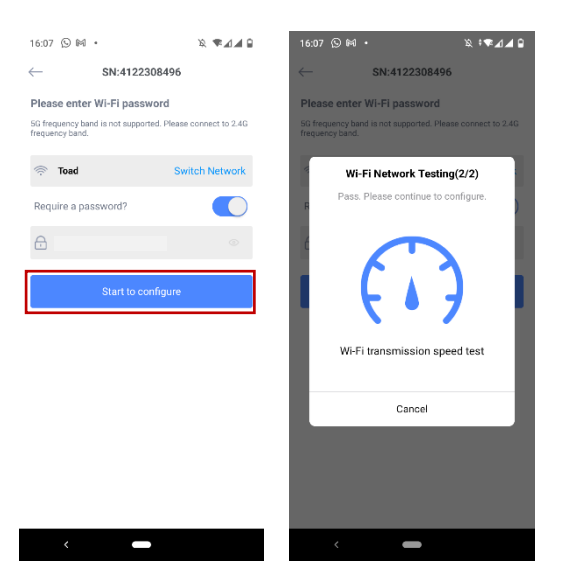

- Prüfe im folgenden Screen, ob Du mit dem richtigen WLAN verbunden bist (das mit dem der Mikrowechselrichter verbunden werden soll).
- Gib das Password Deines WLAN ein **(ACHTUNG: siehe Hinweis zur Datensicherheit am Ende der Anleitung)**, falls eines erforderlich ist, ansonsten setze den Schieberegler bei "Require a password?" nach links.
- Tippe anschließend auf "Start to **configure**".
- Die App führt nun einen Verbindungstest mit dem WLAN durch.

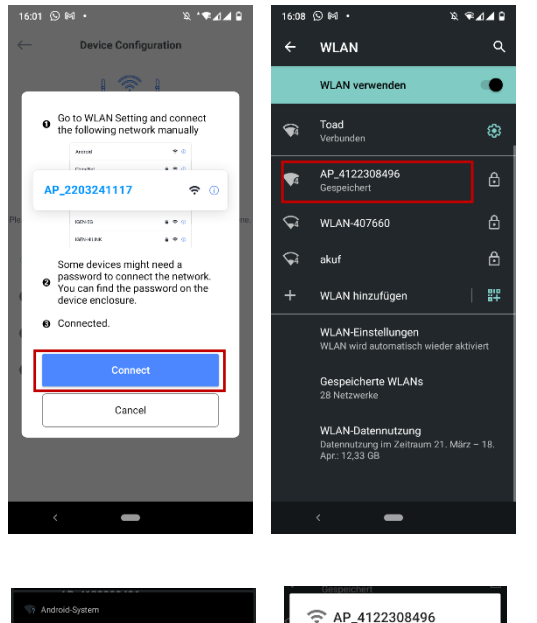

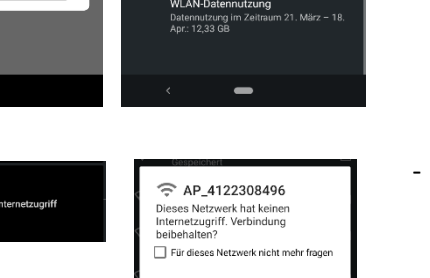

**NEIN** 

- Nach erfolgreichem Verbindungstest, wird das Smartphone mit dem Mikrowechselrichter verbunden.
- Tippe dazu auf "Connect", um wieder in die WLAN Einstellungen zu wechseln.
- Wähle dort das Netzwerk mit dem Namen "AP\_xxxxxxxxxx<sup>"</sup>, wobei die x für die oben abgelesene Seriennummer stehen.
- Du wirst aufgefordert, ein Passwort einzugeben. Dieses lautet: **12345678**
- WICHTIG: Möglicherweise zeigt Dein Smart-phone die Meldung "**AP\_xxxxxxxxxx hat keinen Internetzugriff, für Optionen tippen**"
- Wähle im nächsten Screen dann "**JA**" bei der Frage, ob die Verbindung beibehalten werden soll.

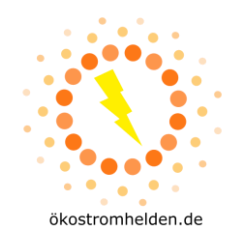

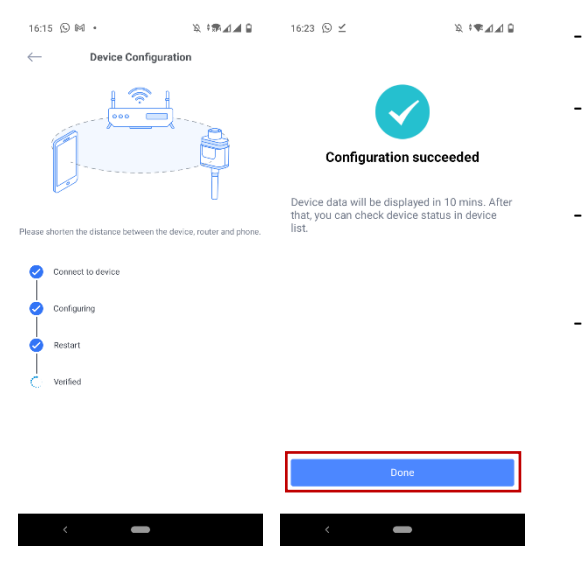

- Kehre nun zur SOLARMAN App zurück.
- Die App verbindet konfiguriert nun den Mikrowechselrichter und startet ihn neu.
- Nach erfolgreicher Überprüfung der Konfiguration, tippe im nächsten Screen auf "Done".
- Nach ca. 10-15 Minuten kannst Du die ersten Daten in der App sehen, sofern aktuell ausreichend Sonne auf Deine Anlage fällt.

#### **HINWEIS ZUR DATENSICHERHEIT**

- Wir empfehlen dringend, den Mikrowechselrichter in ein separates Gäste-WLAN und nicht in Dein normales Heimnetzwerk einzubinden.
- Wir empfehlen zusätzlich eine Zugangsüberprüfung per MAC Adresse im genutzten WLAN einzurichten, um bestmöglichen Schutz vor externem Eindringen in Dein WLAN zu erhalten.
- In der Vergangenheit sind immer wieder Sicherheitslücken in Cloud-basierten IoT Geräten aufgedeckt worden, die tw. zum unbefugten Eindringen in Netzwerke genutzt werden konnten.